- 1. Download the PANDAs flying site to your PC from **[http://www.mhr.me.uk/PANDAs%20%28Pontefract%20and%20District%20Aeromodellers%29\\_PI.RFX](http://www.mhr.me.uk/PANDAs%20%28Pontefract%20and%20District%20Aeromodellers%29_PI.RFX)**
- 2. You should be prompted to save the file on your computer, make a note of where it gets saved. Press Save

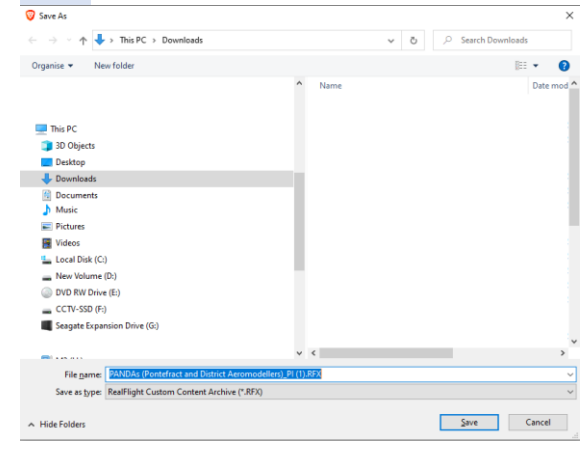

- 3. Import the site into RealFlight9 as follows:
	- a) Run RealFlight9

- -

b) From the menu, select **Simulation/Import/RealFlight Archive (RFX, G3X)**

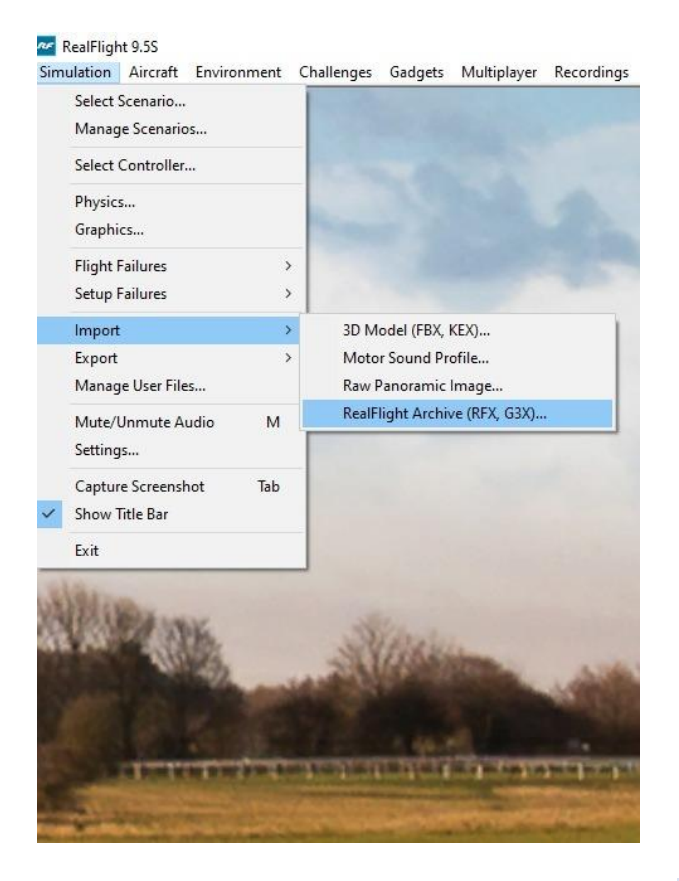

c) Select the file downloaded in step 2 above, and press **Open.**

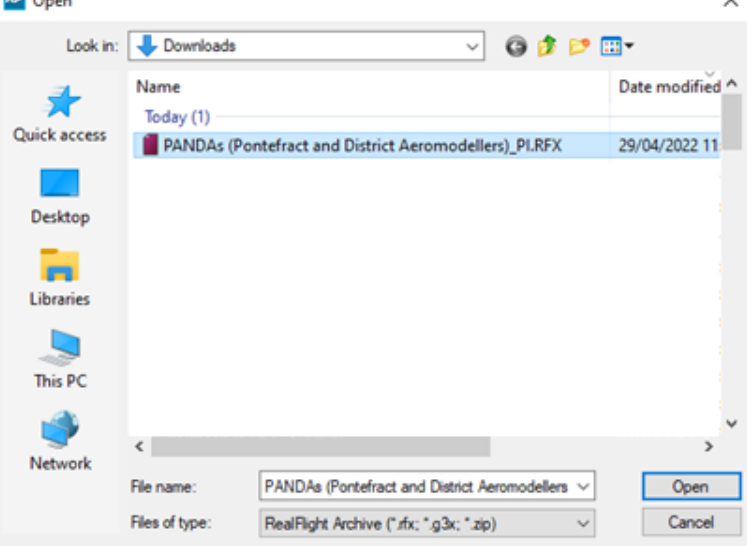

d) This should start the installation process and when complete, at the bottom of the RealFlight screen a message like this should be displayed :

- 4. To Select the PANDAs site as the current one :
	- a) from the menu select **Environment/Select Airport**

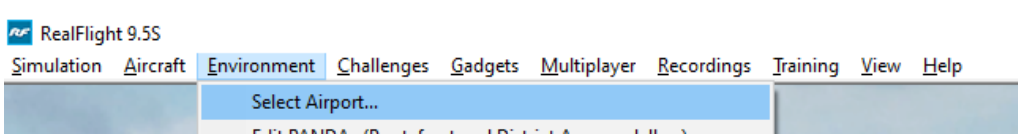

## b) Then select

**Custom Airports/PhotoFields/PANDAs (Pontefract and District Aeromodellers)**Select Airport  $\times$ 

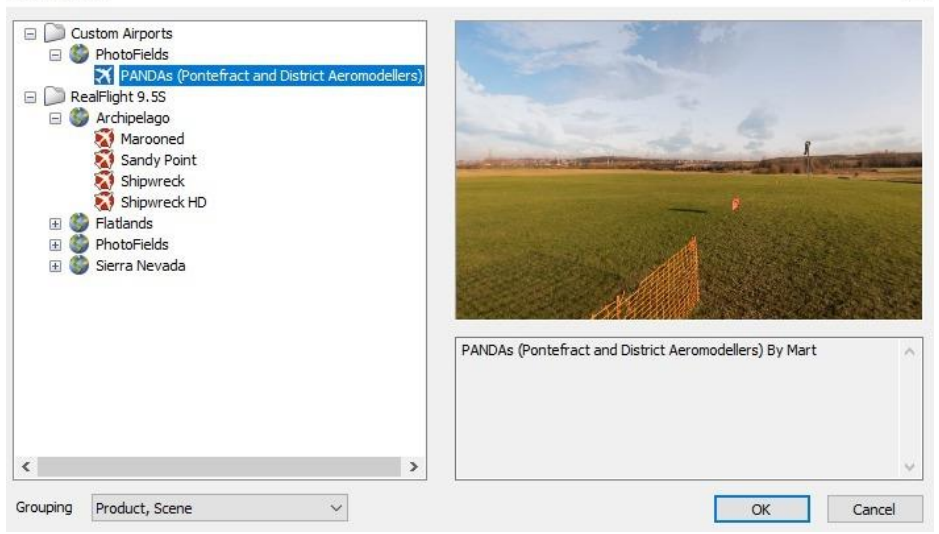